# 「デジタル化資料送信サービス」の利用方法

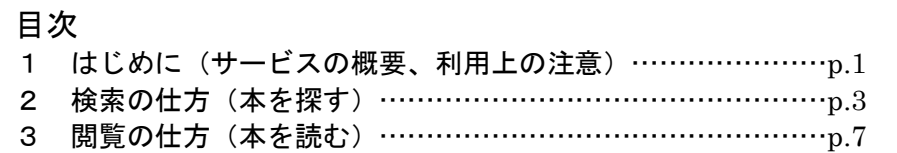

# 1 はじめに(サービスの概要、利用上の注意)

## 1.1 サービスの概要について

「デジタル化資料送信サービス」(送信サービス)は、国立国会図書館でデジタル化した 図書や雑誌のうち、絶版などで現在手に入らないものについて、国立国会図書館の承認を 受けた全国各地の公共図書館や大学図書館などで見られるようになるサービスです。

## 1.2 見ることができる図書・雑誌など

国立国会図書館がデジタル化した資料のうち、送信サービス参加図書館で見られるもの は、絶版などで現在手に入らない図書・古典籍・雑誌・博士論文・脚本(表 1)です。

お探しの図書や雑誌などが送信サービスの対象となっているかどうかは、国立国会図書 館のウェブサイト内の「国立国会図書館デジタルコレクション」(図 1)で検索して確認す ることができます。この確認は、ご自宅のパソコンやスマートフォンからでもできます。

なお、インターネット公開のものは、ご自宅などから「国立国会図書館デジタルコレク ション」にアクセスして本文画像を見ることができます。

| 図書   | 昭和43年頃までに国立国会図書館が受け入れた図書、震災・災害関係資料の一部<br>※現在も流通しているものや、漫画・絵本は国立国会図書館限定 |
|------|------------------------------------------------------------------------|
| 古典籍  | 明治期以降の貴重書等や清代後期以降の漢籍等                                                  |
| 雑誌   | 明治期以降に発行された雑誌(刊行後5年以上経過したもの)<br>※商業出版社によるものは国立国会図書館限定                  |
| 博士論文 | 平成2~12年度に送付を受けた論文<br>※商業出版されているものは国立国会図書館限定                            |
| 脚本   | 日本脚本アーカイブズ推進コンソーシアムから寄贈された昭和 55 年以前の放送脚本 (テレ<br>ビ・ラジオ番組の脚本・台本)の一部      |

表 1 送信サービス参加図書館で利用できるデジタル化資料

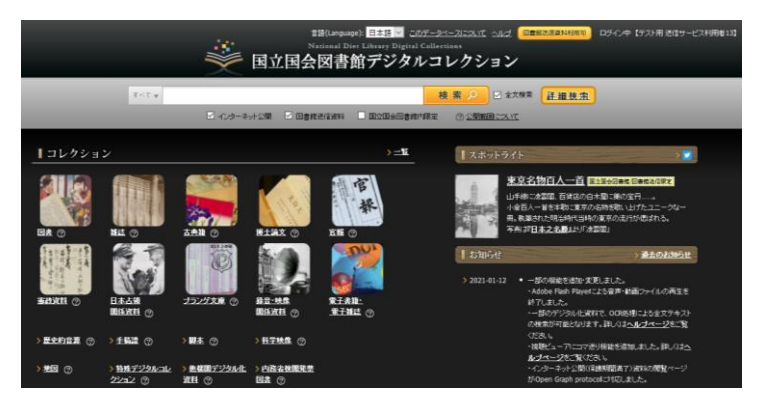

図1 「国立国会図書館デジタルコレクション」 https://dl.ndl.go.jp/

## 1.3 利用方法

### ① 利用にあたって

別府大学在籍中の学生及び教職員ならば、どなたでも利用できます。

- ② 利用できるパソコン
- ・ 送信サービスを利用できるパソコンは、1 階カウンターにある 1 台のみです。図書館内 の指定のパソコン以外のパソコン(研究室のパソコンなど)では利用できません。
- ・ 利用にあたっては、最初に図書館職員によるログイン操作が必要です。ログインは図書 館職員しかできませんので、まずカウンターに利用を申し込んでください。

### ③ 検索 ※検索はログインしなくても利用可能です

「国立国会図書館デジタルコレクション」の画面で、お探しの図書や雑誌のタイトルや 著者名などを入力して検索してください。

④ 閲覧

デジタル画像を、パソコンのモニターでご覧いただきます。なお、画像は図書や雑誌を 写真に撮ったものですので、本文の文字の検索はできません。

⑤ 印刷(複写)

利用者向けの画面では、印刷ができない設定となっています。印刷を行えるのは図書館職 員のみですので、印刷をご希望の方は、カウンターの職員にご相談ください。

⑥ 利用の終了

利用が終わったら、カウンターの職員までご連絡ください。

## 1.4 デジタル画像についての注意事項

デジタル画像データのダウンロードや保存はできません。USB メモリなどにコピーして 持ち帰ることなどはできません。

# 2 検索の仕方 (本を探す)

送信サービスで利用できる図書や雑誌を読むためには、まず、「国立国会図書館デジタル コレクション」の中から目的のものを探すための検索を行い、そこで表示される検索結果 一覧の中から、読みたいものを選ぶという手順となります。

検索の方法には、簡易検索と詳細検索があります。簡易検索では検索結果が多すぎる場 合などは、詳細検索をお使いください。

## 2.1 簡易検索

「国立国会図書館デジタルコレクション」の簡易検索ボックス (図 2-1 赤枠 a)にキーワ ードを入力し、ボックスの右側にある「検索」ボタンを押して検索してください。キーワ ードとは、図書や雑誌のタイトル、著者、出版社、目次に含まれる言葉などです。

ボックスの左側の部分が「すべて▼」となっている場合は、図書や雑誌など、全ての種 類の資料が検索対象となりますが、▼を押すと、検索対象を「図書だけ」や「雑誌だけ」 などに切り替えることができます。

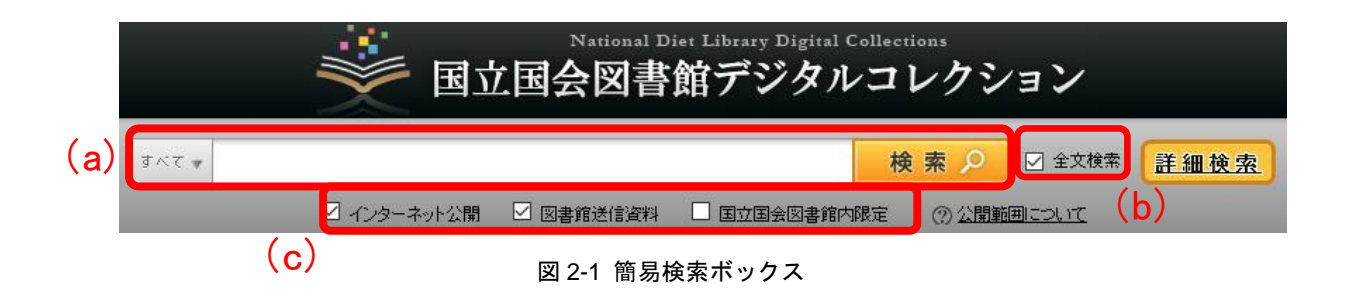

検索ボックス右横のチェックボックス(図 2-4 赤枠 b)をチェックすることにより、全 文テキストを持つ資料の全文検索ができます。

また、検索ボックス下のチェックボックス (図 2-1 赤枠 c)により、この図書館で見られ るものに限って検索したり、国立国会図書館でのみ見られるものも含めて検索することが できます。それぞれのチェックボックスにより検索の対象となるものについては、表 2-1 をご覧ください。

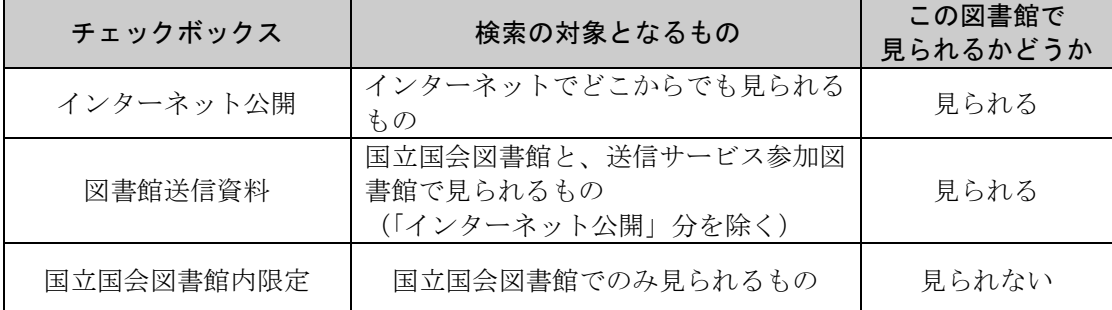

表 2-1 それぞれのチェックボックスが示す公開範囲

この図書館で見られるものの中から探したい場合は、「インターネット公開」と「図書館 送信資料」のチェックボックスにチェック(☑)を入れて検索してください。

国立国会図書館でしか見られないものも含め、「国立国会図書館デジタルコレクション」 に入っている全てのデジタル化資料を検索する場合は、全てのチェックボックスにチェッ クを入れてください。

「国立国会図書館内限定」のものは、この図書館では本文画像を見ることはできません が、書誌情報(タイトル、著者など)や目次は見ることができます。また、見たい部分が 特定できる場合は、国立国会図書館に申し込むことにより、複写物(紙に印刷したもの) を手に入れることもできます。国立国会図書館への申込については、図書館の職員にご相 談ください。

## 2.2.詳細検索

簡易検索ボックスの右側にある「詳細検索」の文字の部分(図 2-2 赤枠)をクリックする と、詳細検索の画面(図 2-3)になります。

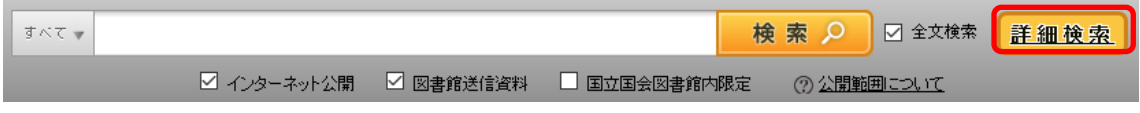

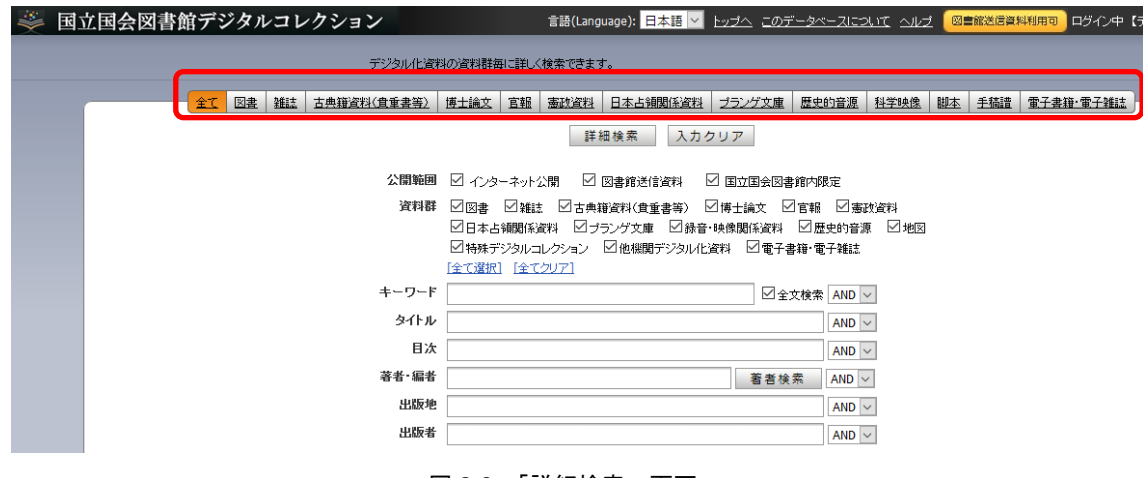

図 2-3 「詳細検索」画面

詳細検索の画面では、タイトル、著者、出版者などの項目ごとに、検索語を指定して検 索することができます。なお、全ての項目に入力する必要はありませんので、分かってい る項目だけ入力して、「詳細検索」ボタンを押してください。

また、最初は全ての資料が検索対象となっていますが、画面上部のボタン(図 2-3 赤枠) により、検索の対象を「図書だけ」「雑誌だけ」などに切り替えることができます。

検索方法の詳細については「国立国会図書館デジタルコレクション」のヘルプ <https://dl.ndl.go.jp/ja/help.html>をご参照ください。

図 2-2 詳細検索画面へのリンク

# 2.3.検索結果一覧画面

検索を行うと、検索結果一覧が表示されます(図 2-4)。この中から見たいものを選ぶと、 本文の画像を見ることができます。

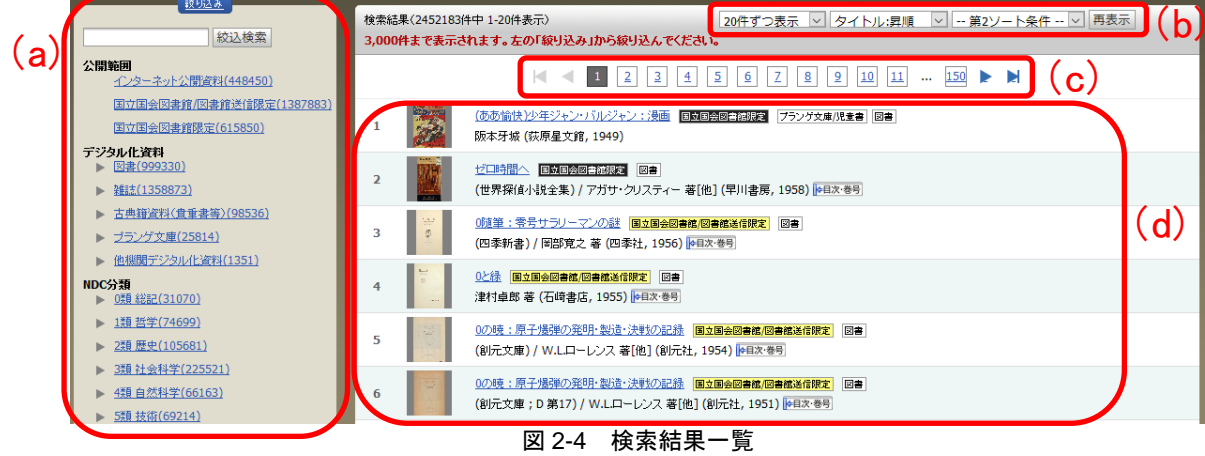

#### 2.3.1 検索結果一覧の見方

一覧の部分(図 2-4 赤枠 d)に、検索条件に合致した図書や雑誌などについて、タイトル、 著者名、出版者、出版年などのデータが表示されますので、読みたいもののタイトル(青 字部分)をクリックすると、本文の画像が表示される閲覧画面に移動します。

検索結果の量が多い場合は、複数のページで表示されますので、ページ切り替えボタン (図 2-4 赤枠 c)でページを切り替えてください。なお、検索結果が 3,000 件を超える場合 は、3,000 件までしか表示されません。

また、検索結果一覧画面で一度に表示する数や表示する順番(タイトル順、年代順)を 変更するには、図 2-4 赤枠 b の部分を変更して「再表示」のボタンを押してください。

一覧の部分で、タイトルのすぐ右に表示される「国立国会図書館限定」アイコン(図 2-5 赤枠 a)や「国立国会図書館/図書館送信限定」アイコン(図 2-5 赤枠 b)などにより、各 タイトルの公開範囲(どこで見られるか)を確認することができます。それぞれのアイコ ンが示す公開範囲は、表 2-2 のとおりです。

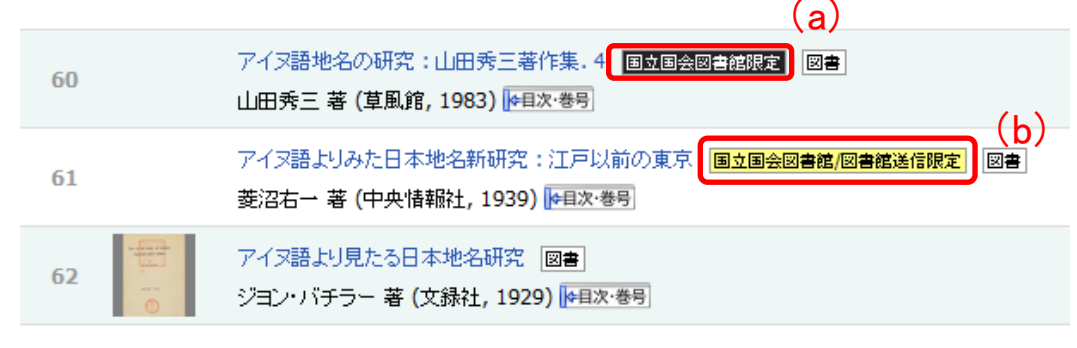

図 2-5 公開範囲を示すアイコンの例

| アイコン            | 公開範囲                                                 | この図書館で<br>見られるかどうか |
|-----------------|------------------------------------------------------|--------------------|
| 国立国会図書館限定       | 国立国会図書館でのみ見られるもの                                     | 見られない              |
| 国立国会図書館/図書館送信限定 | 国立国会図書館と、送信サービス参加図書<br>館で見られるもの (インターネット公開資<br>料を除く) | 見られる               |
| (上記のアイコンなし)     | インターネット公開資料 (インターネット<br>でどこからでも見られるもの)               | 見られる               |

表 2-2 検索結果一覧画面のアイコンごとの公開範囲

この図書館では、「国立国会図書館/図書館送信限定」のアイコンが表示されるものと、 インターネット公開資料(アイコン表示がないもの)の本文画像を見ることができます。

#### 2.3.2 絞り込み検索

検索結果の数が多すぎる場合などは、画面左側の「絞り込み」のエリア(図 2-4 赤枠 a) を使って検索結果を絞り込んで、表示される数を減らすことができます。

一番上にある入力ボックスではキーワードの追加ができます。その下の部分では、「公開 範囲」や、資料の種類(図書、雑誌など)などの青字部分をクリックすることにより、検 索結果一覧の中から該当するものだけを表示することができます。「公開範囲」の部分では、 図 2-6 のように絞り込むことができます。

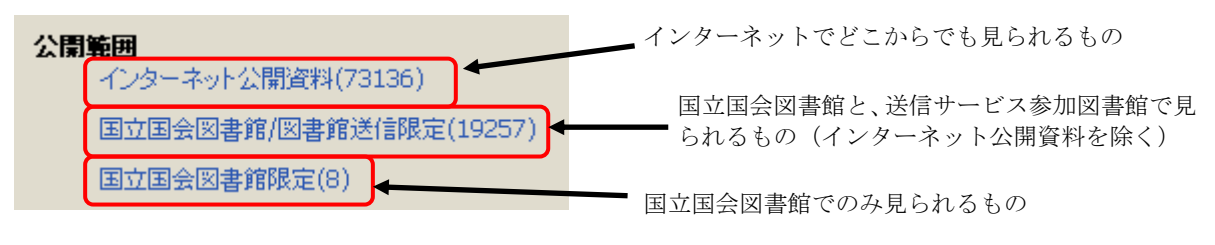

図 2-6 「公開範囲」による絞り込み

# 3 閲覧の仕方 (本を読む)

## 3.1 閲覧画面の操作方法

### 3.1.1 閲覧画面

検索結果一覧画面(図2-4)で目的の図書や雑誌のタイトル(青字部分)をクリックする と、本文の画像が表示される閲覧画面(図 3-1)に移動します。

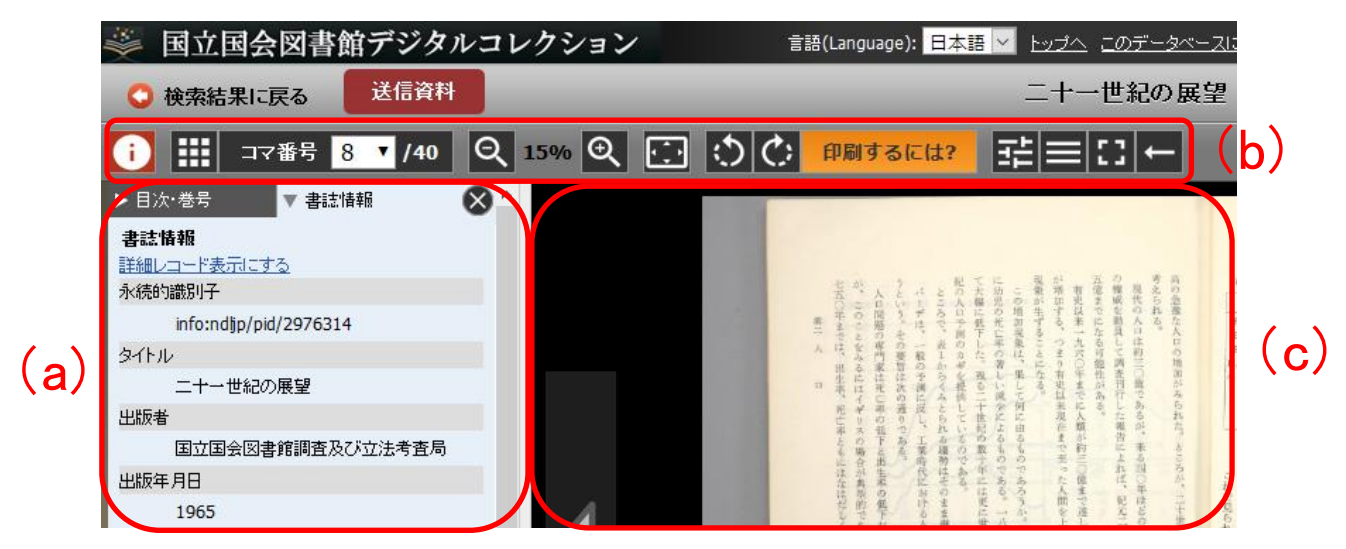

図 3-1 閲覧画面

閲覧画面には、大きく分けて、書誌情報エリア(図 3-1 赤枠 a)、操作ボタンエリア(図 3-1 赤枠 b)、画像表示エリア(図 3-1 赤枠 c)があります。

操作ボタンでページ送りや画像の拡大などをしながら、画像表示エリアに表示される本 文画像で本文を読んでください。

#### 3.1.2 書誌情報エリア

画像が表示されている図書や雑誌についての書誌情報(タイトル、著者、出版者など) を表示します。上部のタブ(図 3-2 赤枠)を押すことで、「書誌情報」タブ、「目次・巻号」 タブ、「解題/抄録」タブに切り替えることができます。(「目次・巻号」タブや「解題/抄録」 タブは、ないものもあります。)

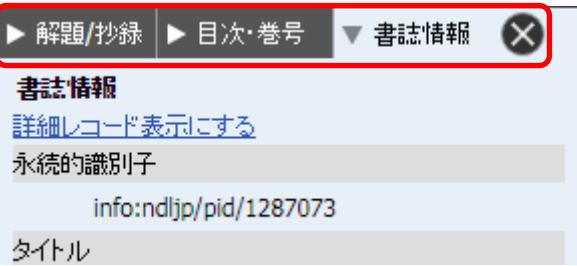

図 3-2 書誌情報エリアのタブ

「書誌情報」タブ: 書誌情報を表示します。「詳細レコード表示する」をクリックすると、 より詳細な情報が表示されます。

「目次・巻号」タブ: 目次のデータをもつ場合に表示されます。目次の見出し部分(青字) をクリックすると、そのページに移動します。

「解題/抄録」タブ: 解題(資料の解説)をもつ場合などに表示されます(主に古典籍資料)。

### 3.1.3 操作ボタンによる操作

操作ボタン(図 3-3)では、次のような操作ができます。なお、画像表示エリアの画像は、 マウスでドラッグすることで上下左右に動かすことができます。

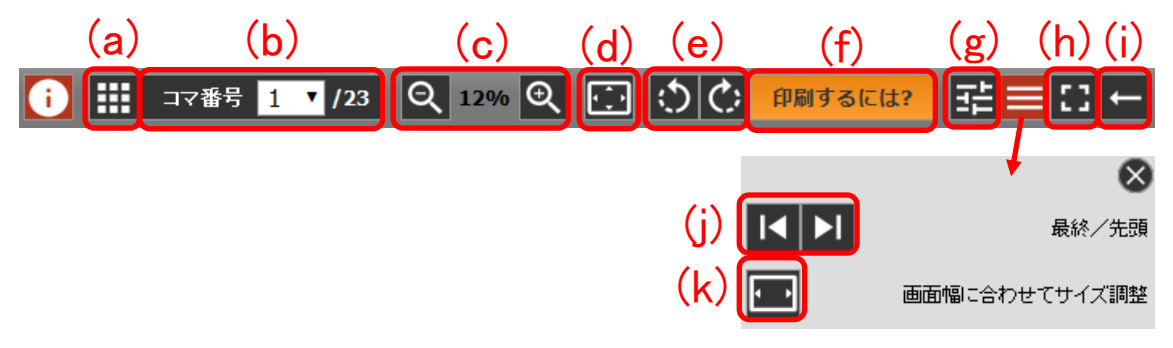

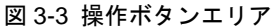

- (a) サムネイル(縮小した画像)を 20 コマずつ表示します。コマを選択するか、サムネイル一 覧ボタンを再度押すと、通常の画像表示に戻ります。
- (b) コマ番号のリストから、コマを指定してそのコマに移動します。
- (c) 「+」を押すと画像が拡大し、「-」を押すと縮小します。画像表示エリア上でマウスのホ イールを回転することでも操作可能です。
- (d) 1 コマの全体が画像表示エリアに収まるように表示します。
- (e) 画像を 90 度ずつ回転します。
- (f) 印刷の申込方法を案内するページが立ち上がります。「印刷するには?」ボタンが表示され る画面からは、印刷することはできません。
- (g) 画面に表示する画像の画質を調整することができます。
- (h) 画像表示エリアをブラウザ内いっぱいに表示します。元の画面に戻るときは、「フルスクリ ーン解除」をクリックします。なお、フルスクリーン表示にすると操作ボタン部分が見え なくなりますが、マウスを画面上部に移動させると再度表示されます。

(i) コマ送りの向きを示します。ボタンを押すことでコマ送りの向きを切り替えることができ ます。以下のように設定すると、原資料のページ向きにコマを送ることができます。 縦書き資料:←(左送り) 横書き資料:→(右送り) コマ送り向きの設定は閲覧する資料を変更しても維持されます。

また、(g)と(h)の間のボタンで開閉する「その他ダイアログ」では、

- (j) 先頭、最終のコマに移動します。
- (k) 1 コマの横方向が画像表示エリアの横幅いっぱいになるように表示します。